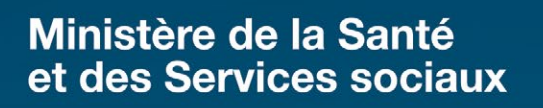

# Procédure d'utilisation du stéthoscope électronique Eko DUO - Administrateurs

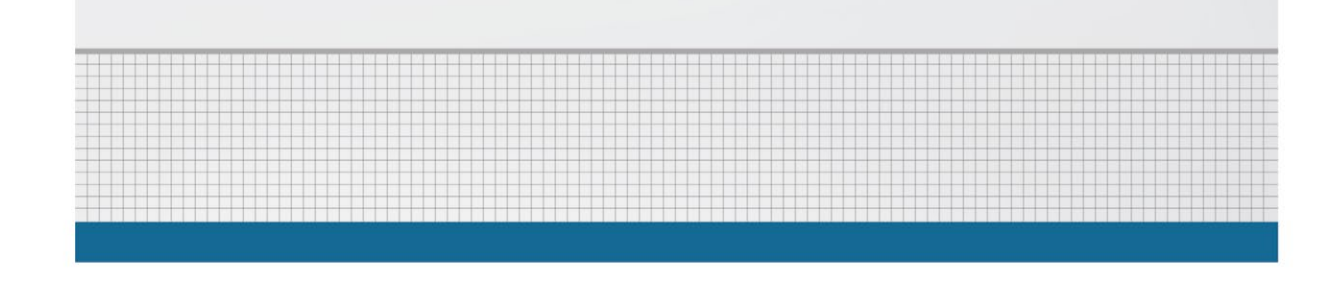

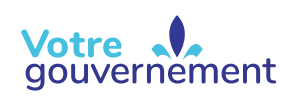

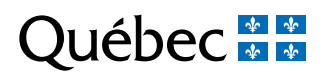

#### ÉDITION

La Direction des communications du ministère de la Santé et des Services sociaux

Le présent document s'adresse spécifiquement aux intervenants du réseau québécois de la santé et des services sociaux et n'est accessible qu'en version électronique à l'adresse :

#### http://intranetreseau.rtss.qc.ca ou www.msss.gouv.qc.ca, section Publications

Le genre masculin utilisé dans ce document désigne aussi bien les femmes que les hommes.

Dépôt légal Bibliothèque et Archives nationales du Québec, 2022 ISBN : 978-2-550-91570-6 (version PDF)

Les photographies contenues dans cette publication ne servent qu'à illustrer les différents sujets abordés. Les personnes y apparaissant sont des figurants.

Tous droits réservés pour tous pays. La reproduction, par quelque procédé que ce soit, la traduction ou la diffusion de ce document, même partielles, sont interdites sans l'autorisation préalable des Publications du Québec. Cependant, la reproduction de ce document ou son utilisation à des fins personnelles, d'étude privée ou de recherche scientifique, mais non commerciales, sont permises à condition d'en mentionner la source.

© Gouvernement du Québec, 2022

# Table des matières

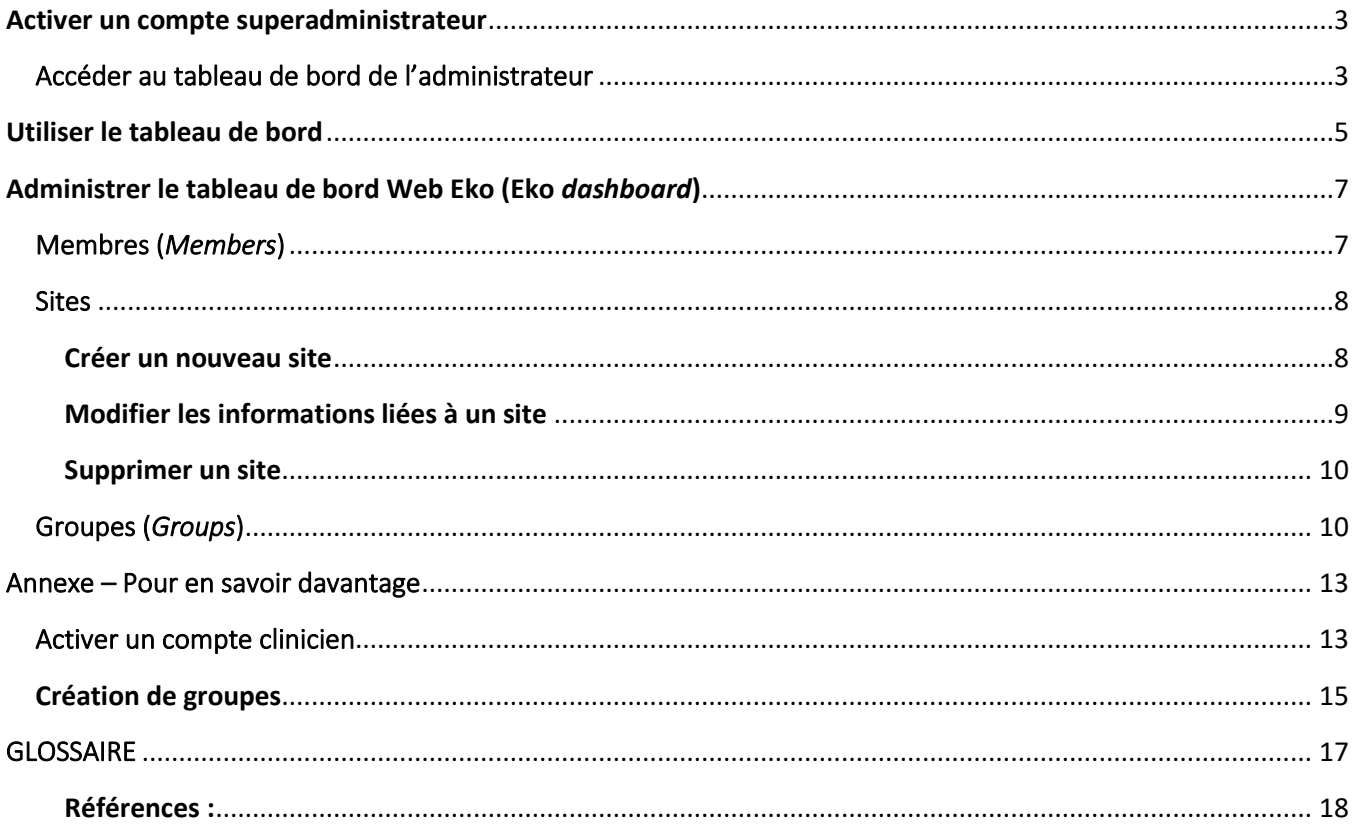

Les stéthoscopes électroniques DUO de la compagnie Eko sont utilisés dans le cadre d'un projet pilote du ministère de la Santé et des Services sociaux car ils offrent les fonctionnalités d'auscultation et d'électrocardiogramme. Bien que nous fassions référence uniquement au modèle Eko DUO, les établissements sont libres de choisir la compagnie qu'ils préfèrent.

Le présent guide s'adresse aux superadministrateurs et administrateurs du tableau de bord. Il fournit les informations essentielles aux utilisateurs du tableau de bord pour la gestion des éléments du tableau de configuration.

Vous trouverez ci-après les configurations disponibles dans le tableau de bord présentées de façon détaillée. Notez cependant que certaines procédures doivent être privilégiées (p. ex. création de sites plutôt que création de membres).

Certains termes utilisés dans ce guide sont définis dans le glossaire du tableau de bord Web Eko qui se trouve à la fin du texte. N'hésitez pas à vous y référer.

# Avertissements

- ➢ Lors de la rédaction de ce guide, l'option d'enregistrement sur la plateforme Android était toujours disponible. Bien qu'Eko doive désactiver cette option sous peu, les centres de coordination à la télésanté (CCT) tiennent à décliner toute responsabilité dans le cadre d'une utilisation de la fonction d'enregistrement du stéthoscope Eko sur la plateforme Android.
- $\triangleright$  Le tableau de bord est exclusivement disponible en version anglaise.

# <span id="page-3-0"></span>Activer un compte superadministrateur

L'administrateur est chargé de gérer les licences accordées à l'établissement ainsi que de configurer les tableaux de bord pour les intervenants qui utilisent le stéthoscope électronique. Voici le lien pour accéder au tableau de bord Eko : [Accès au tableau de b](https://dashboard.ekodevices.com/users/sign_in)ord Eko.

## <span id="page-3-1"></span>Accéder au tableau de bord de l'administrateur

Lors de l'achat de licences, le fournisseur Eko donne accès au tableau de bord à un superadministrateur. Ce dernier doit d'abord activer son compte pour être en mesure d'accéder au tableau de bord de l'administrateur. Pour cela, le superadministrateur accède au lie[n Web,](https://dashboard.ekodevices.com/users/sign_in) saisit les informations de connexion, puis clique sur « *Create Account* ».

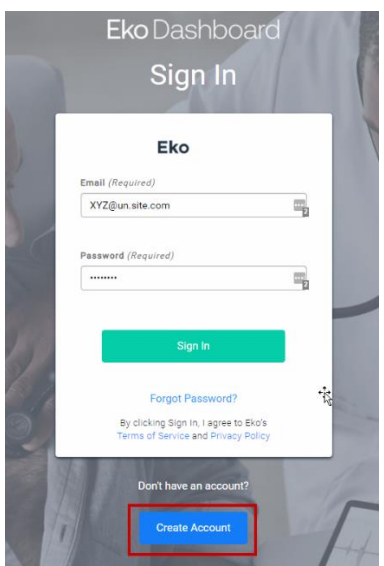

1. Ajoutez les informations personnelles de l'utilisateur de la licence puis cliquez sur « *Create Account* ». Le clinicien pourra alors accéder au tableau de bord du stéthoscope électronique.

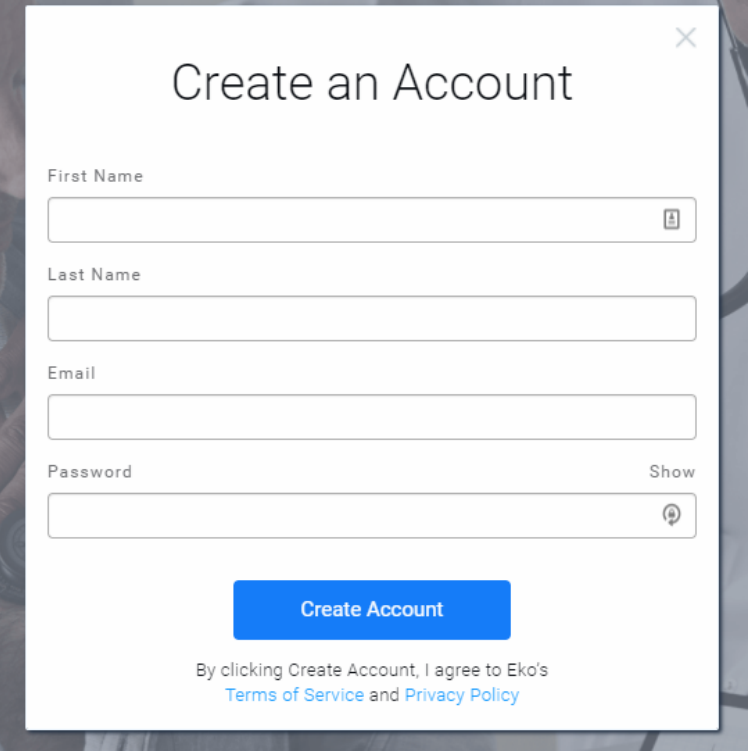

2. Un courriel de confirmation est envoyé au nouvel utilisateur afin que ce dernier confirme son adresse courriel. Il doit alors cliquer sur « *Yes, this is my email* ». Un message s'affiche, l'invitant à fermer son navigateur.

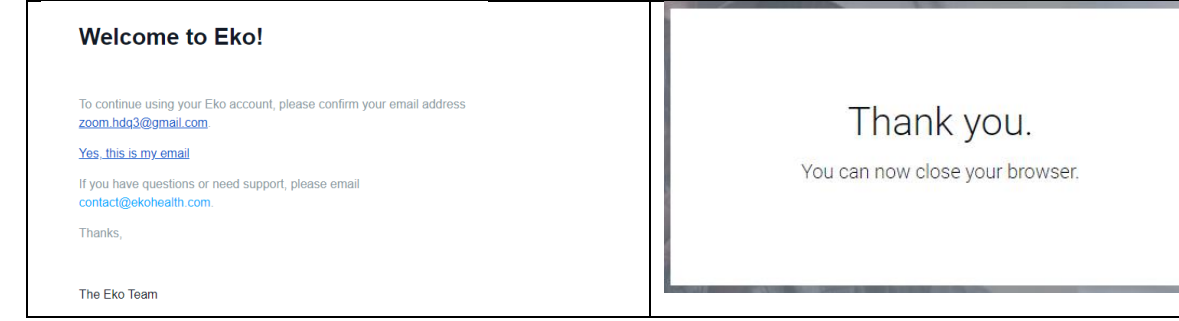

 $\hat{u}$  Après l'activation de son compte, le superadministrateur peut créer des comptes administrateurs pour faciliter la gestion du tableau de bord. Le nouvel administrateur doit répéter les étapes 1 à 3 avec le courriel envoyé par le superadministrateur.

# <span id="page-5-0"></span>Utiliser le tableau de bord

1. Pour accéder à la liste des sites de diffusion à partir desquels vous pouvez utiliser la diffusion en direct, cliquez sur l'onglet « *Telehealth* ».

Il est possible de configurer une liste des sites qui pourront diffuser en direct. Pour cela, il faut cliquer sur l'onglet « Sites » et suivre les instructions.

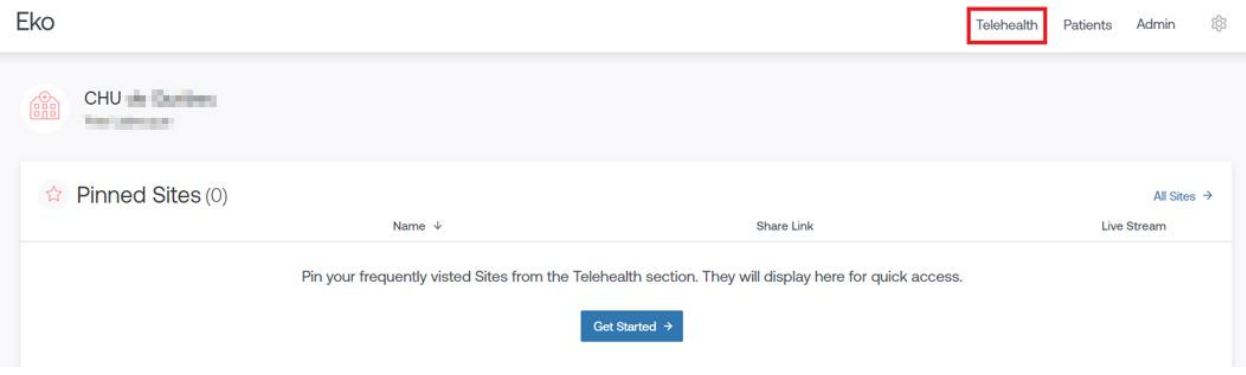

2. Si une liste des sites de diffusion a déjà été créée, elle s'affiche et offre la possibilité de copier l'URL du site souhaité ou de cliquer sur « *Join Live Stream* » pour ouvrir un nouvel onglet et accéder directement au site de diffusion.

#### Telehealth

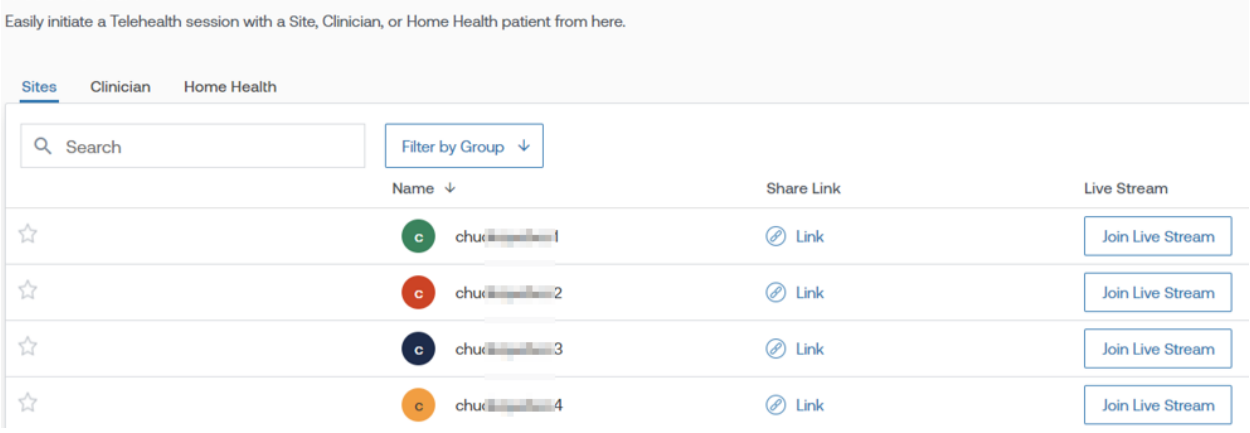

3. L'onglet « Clinician », quant à lui, fournit une liste des médecins à distance qui peuvent, lors d'une auscultation effectuée par le clinicien sur place, recevoir la diffusion en direct.

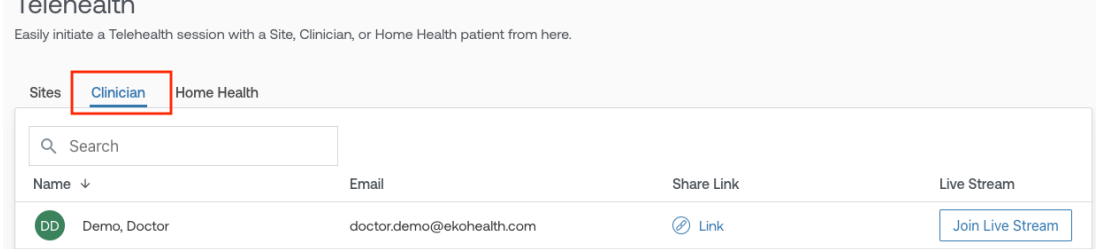

4. L'onglet « Home Health » héberge des liens de diffusion en simultané pour des patients bénéficiant de soins à domicile et qui sont auscultés avec un stéthoscope Eko. Le médecin à distance a accès au lien qui lui permet d'interpréter l'examen en direct.

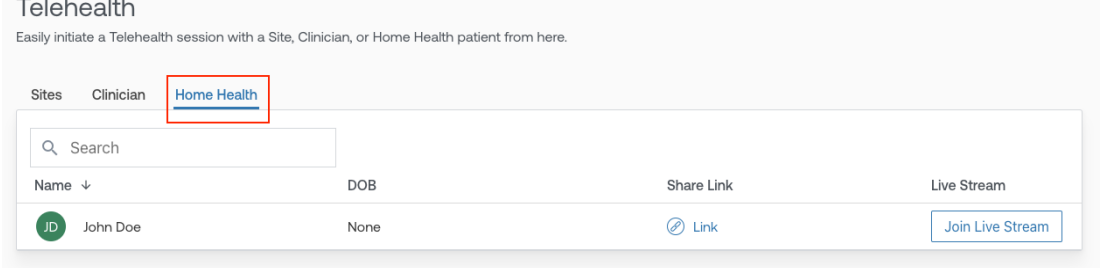

5. L'onglet « Patients » permet la création de fiches patients et le dépôt d'enregistrements.

Pour des raisons de confidentialité et de sécurité de données, les fonctions de création de fiches patients et d'enregistrement ne sont pas autorisées.

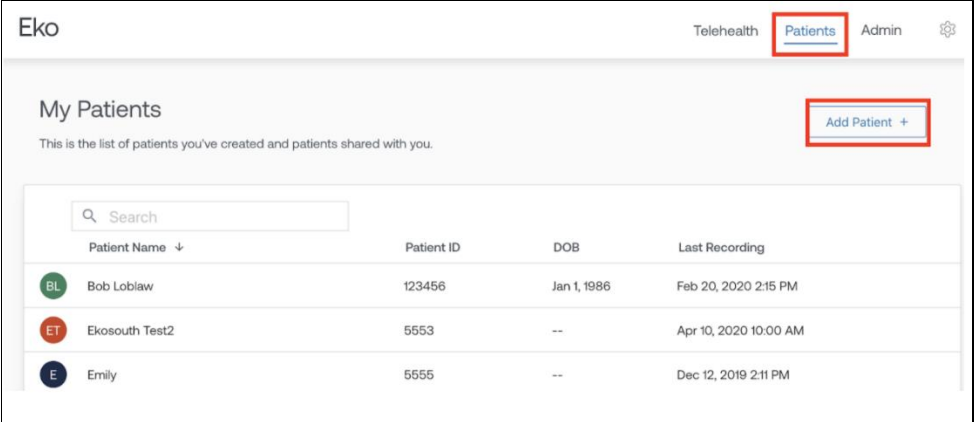

# <span id="page-7-0"></span>Administrer le tableau de bord Web Eko (Eko *dashboard*)

En qualité d'administrateur, il est possible d'effectuer des modifications, des ajouts ou des retraits dans plusieurs sections. Ainsi, il revient à l'administrateur de gérer ce qui est en lien avec le nombre de membres, de sites ou encore de groupes et les droits qui leur sont associés.

Pour gérer le tableau de bord en tant que superadministrateur, cliquez sur l'onglet « Admin » afin d'accéder à l'une des trois sections.

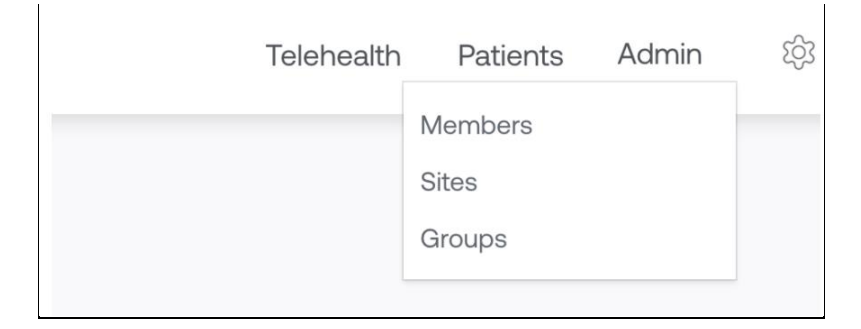

## <span id="page-7-1"></span>Membres (*Members*)

Cliquer sur « *Members* » permet au superadministrateur et à l'administrateur d'ajouter de nouveaux membres. Il suffit pour cela de cliquer sur « *Invite Member +* », puis de saisir l'adresse courriel de l'intervenant à ajouter.

L'utilisation d'une nouvelle licence correspond à l'ajout d'un membre ou d'un site. C'est pourquoi, afin d'assurer une saine gestion des licences, il est préférable de créer un site plutôt que d'ajouter de nouveaux membres.

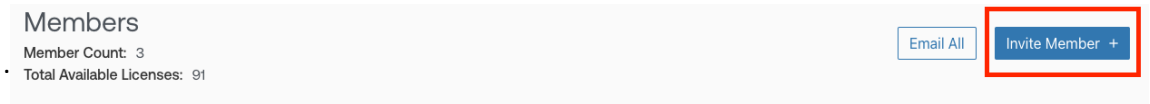

Le superadministrateur peut attribuer des privilèges d'administrateur supplémentaires aux membres cliniciens. Cliquez pour cela sur les points de suspension situés à droite de la date puis sélectionnez « *Make Admin* ». Vous avez également la possibilité de retirer l'un des membres de la liste ou d'envoyer des courriels aux membres directement à partir de cette section.

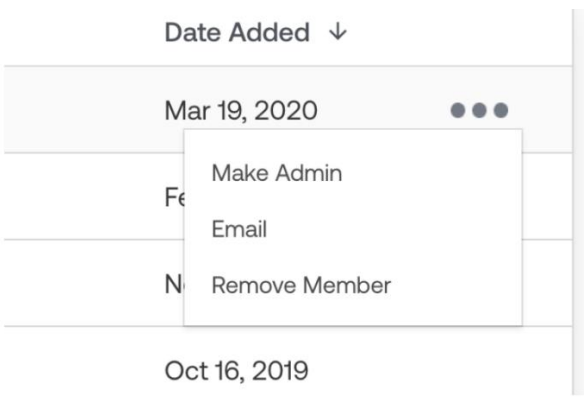

### <span id="page-8-0"></span>**Sites**

L'onglet « Sites » permet de visualiser, en haut à gauche de la page qui s'affiche, le nombre de licences disponibles et de gérer les sites.

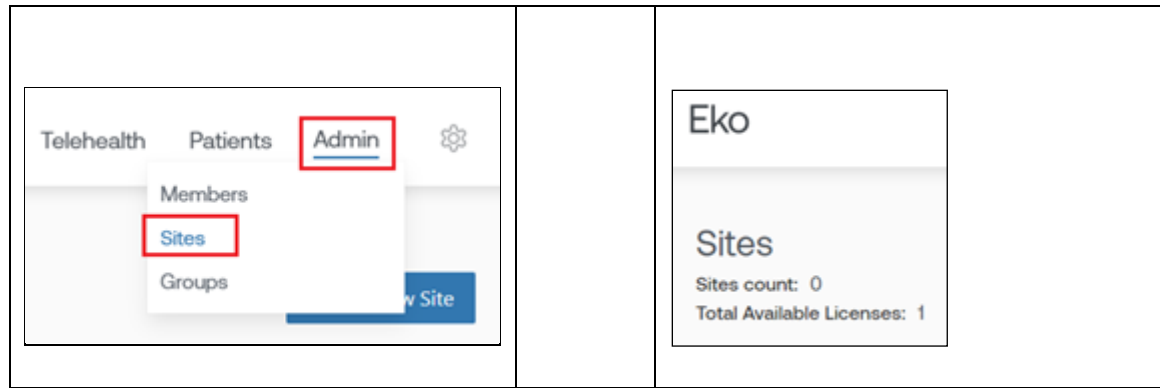

#### <span id="page-8-1"></span>**Créer un nouveau site**

Pour ajouter un nouveau site, cliquez sur « *Create New Site* », puis saisissez le nom du site et le mot de passe avant d'enregistrer ces données en cliquant sur « *Create Site* ».

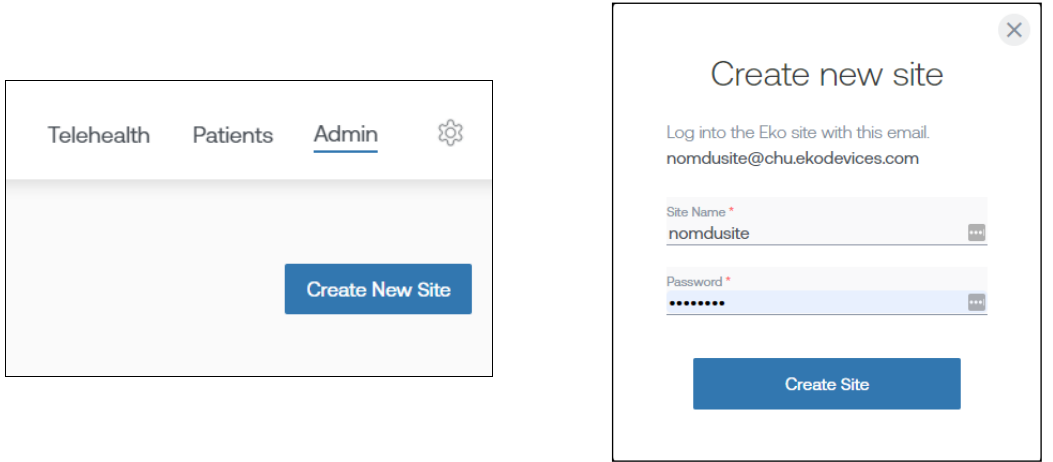

Une adresse courriel de type [nomdusite@etablissement.ekodevices.com](mailto:nomdusite@xxxx.ekodevices.com) est automatiquement générée. Vous devez alors la communiquer, ainsi que le mot de passe, à l'équipe clinique qui utilisera le stéthoscope Eko. Le nouveau site s'affiche dans la liste des sites.

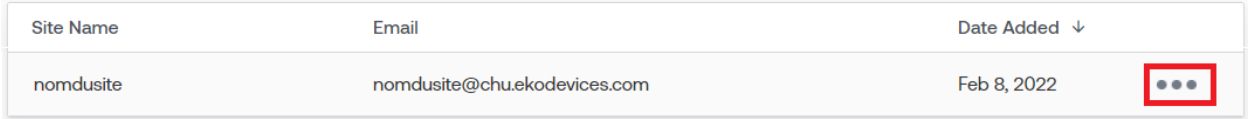

#### <span id="page-9-0"></span>**Modifier les informations liées à un site**

Les points de suspension situés à droite sur la ligne du site sélectionné vous permettent de modifier les informations en lien avec ce site. Cliquez ensuite sur « *Edit Site* » pour procéder aux modifications, puis sur « *Update Site* » pour les enregistrer.

Pour modifier le mot de passe d'un site, il suffit de saisir un nouveau mot de passe et de l'enregistrer en cliquant sur « *Update Site* ».

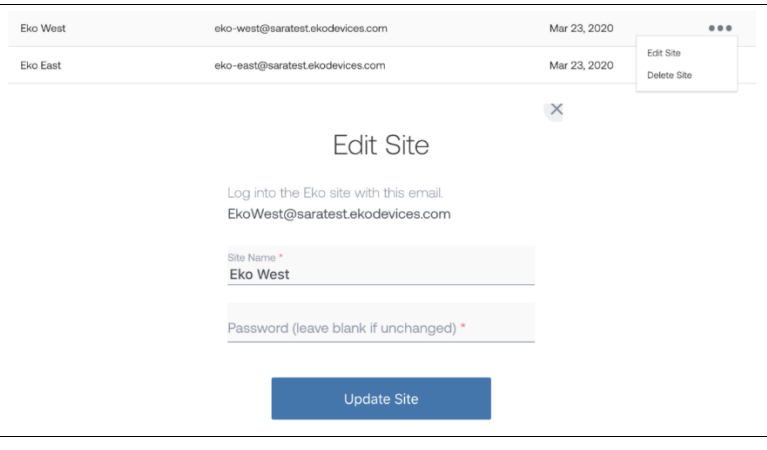

#### <span id="page-10-0"></span>**Supprimer un site**

Les points de suspension situés à droite sur la ligne du site sélectionné vous permettent de choisir ensuite « *Delete Site* » (« supprimer le site »). Une nouvelle fenêtre s'affiche pour vous inviter à confirmer votre action. Cliquez sur « *Confirm Delete* » pour supprimer le site sélectionné.

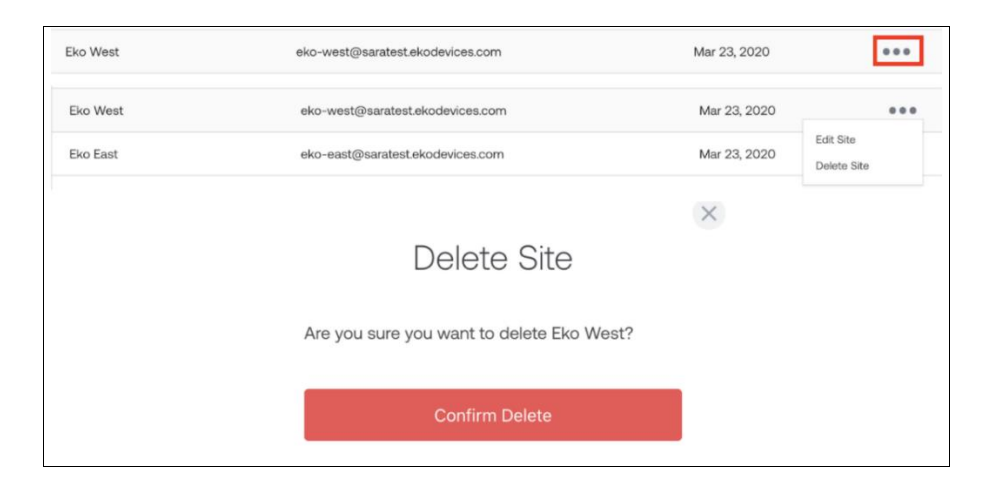

## <span id="page-10-1"></span>*Groups* (Groupes)

Créer des groupes permet à l'administrateur de réunir des cliniciens en fonction de groupes d'emplacements spécifiques. Ainsi, lorsque le clinicien se connecte au tableau de bord, seuls les sites pertinents pour lui s'affichent.

Pour créer un nouveau groupe, cliquez sur « *Groups* » dans la liste déroulante de l'onglet « Admin », puis sélectionnez « *Select New Group* ».

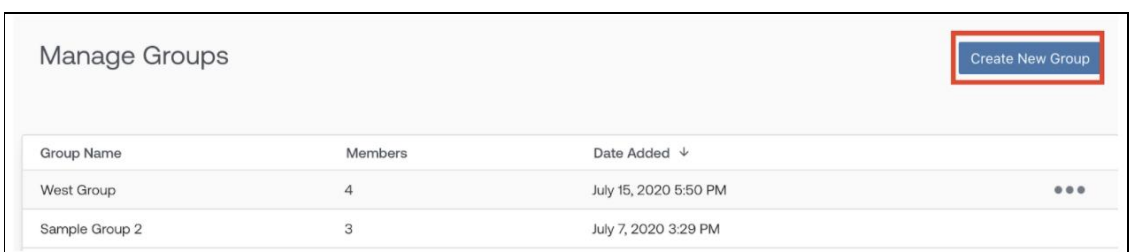

Nommez ensuite le groupe créé et ajoutez-y les membres cliniciens à l'aide du menu déroulant.

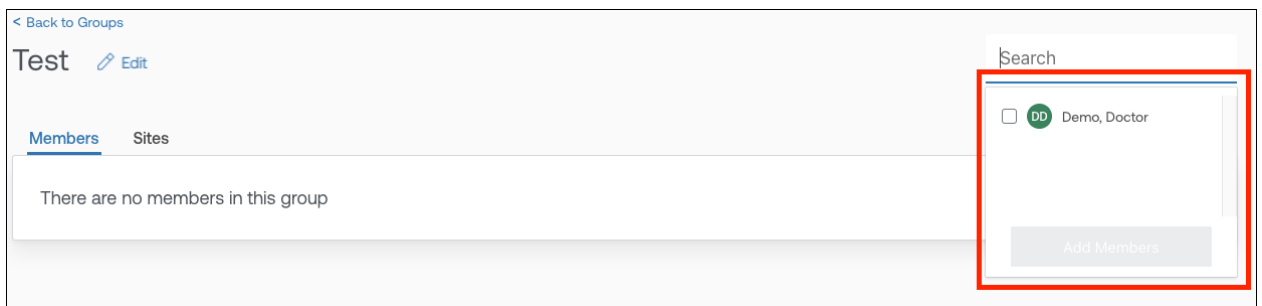

Une fois qu'un clinicien a été sélectionné, il s'affiche dans la liste des membres de ce groupe.

 $(i)$  Notez qu'il est possible d'ajouter plusieurs cliniciens à la fois.

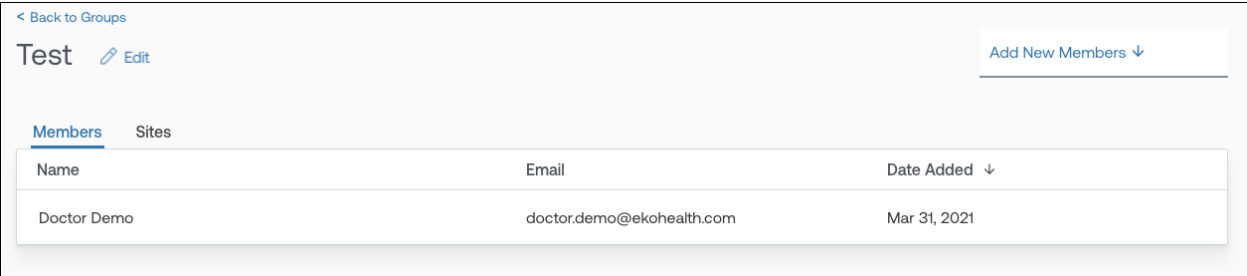

L'administrateur peut également ajouter un site au sein d'un groupe. Il faut alors cliquer sur l'onglet « Sites », sélectionner dans le menu déroulant le site à ajouter au groupe, puis cliquer sur « *Add Sites* ».

 $\boldsymbol{i}$ Notez qu'il est possible d'ajouter plusieurs sites à la fois.

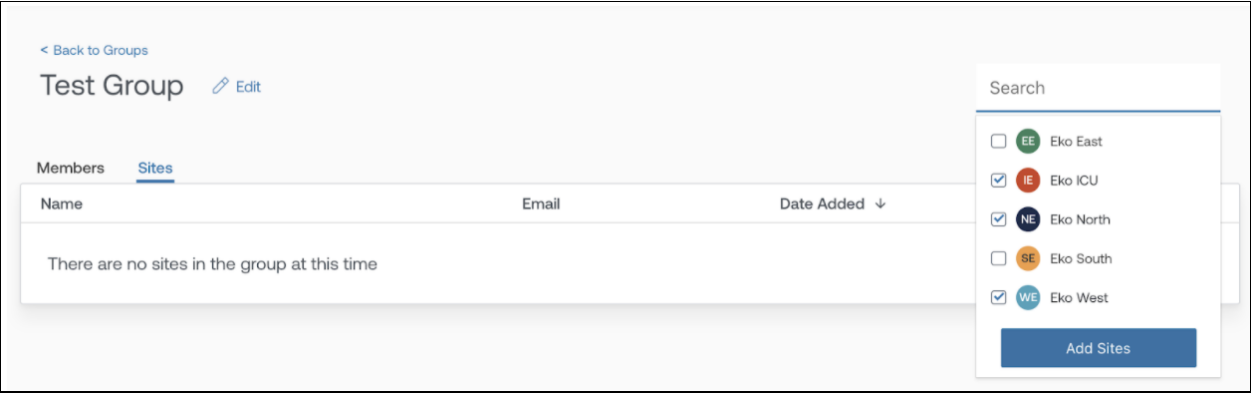

L'administrateur peut continuer à modifier ou à ajouter des membres si cela est nécessaire puisque seuls les sites ajoutés à son groupe s'affichent lorsque le clinicien se connecte à son compte.

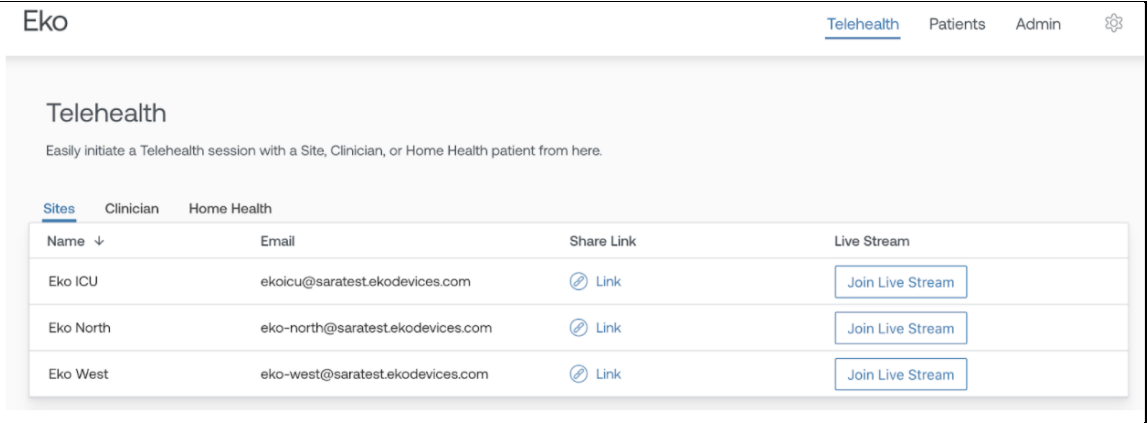

Il est de la responsabilité de l'administrateur et du superadministrateur de tenir à jour la liste des membres et des sites de chaque groupe. Par ailleurs, si un nouveau membre est ajouté mais qu'il n'est affecté à aucun groupe, aucun site ne s'affichera lors de sa connexion.

# <span id="page-13-0"></span>Annexe – Pour en savoir davantage

## <span id="page-13-1"></span>Activer un compte clinicien

Pour accéder au tableau de bord, le clinicien doit avoir activé son compte. Il est proposé que cette partie incombe à l'administrateur afin de faciliter la tâche des cliniciens.

1. L'utilisateur de la licence reçoit un courriel pour l'informer qu'il a été ajouté à un site par l'administrateur de l'établissement. Dans ce courriel, cliquez sur « *Login to Accept Invitation* ».

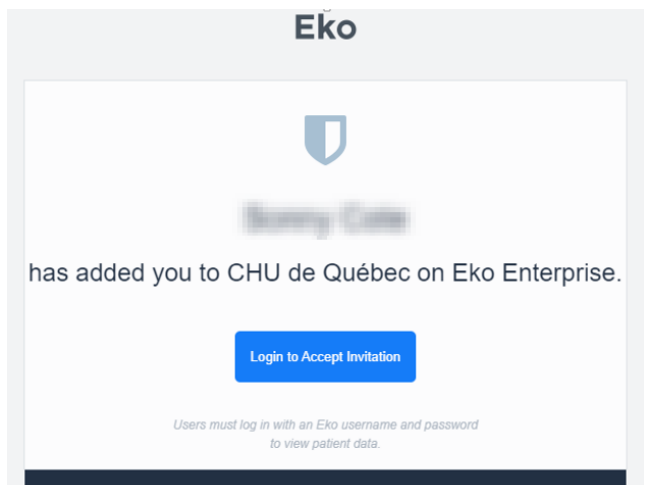

2. Dans la fenêtre qui s'affiche, cliquez sur « *Create Account* ».

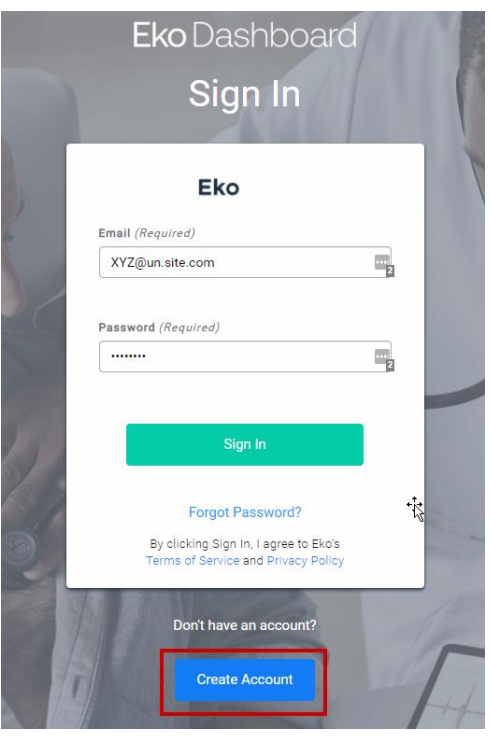

3. Ajoutez les informations personnelles de l'utilisateur de la licence puis cliquez sur « *Create Account* ». Le clinicien pourra alors accéder au tableau de bord du stéthoscope électronique.

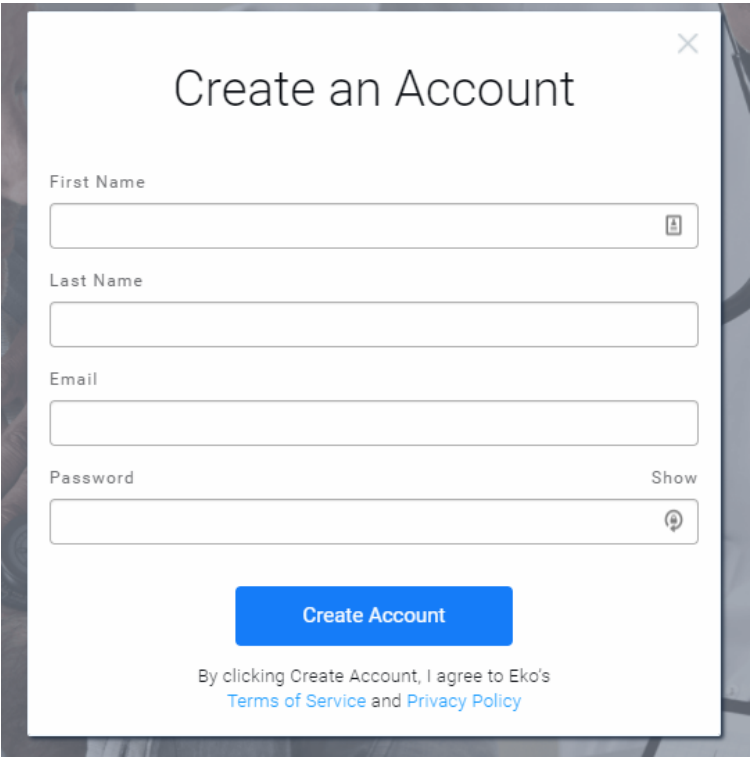

4. Un courriel de confirmation est envoyé au nouvel utilisateur afin que ce dernier confirme son adresse courriel. Il doit alors cliquer sur « *Yes, this is my email* ». Un message s'affiche, l'invitant à fermer son

navigateur.

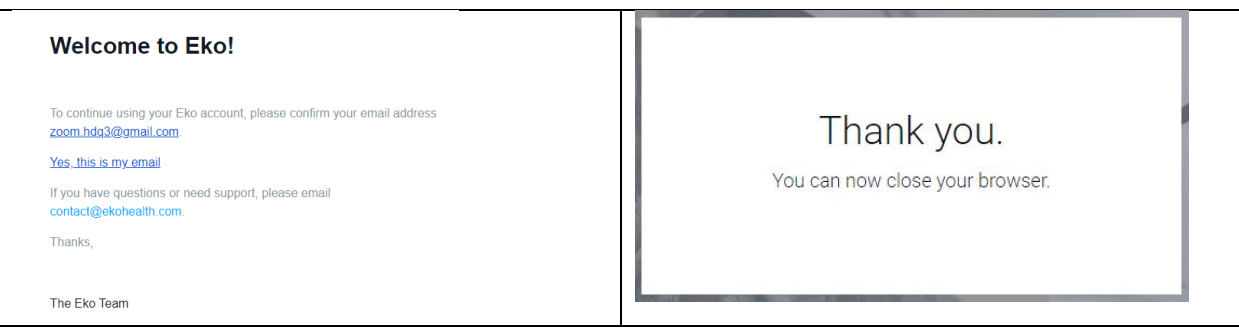

# <span id="page-15-0"></span>Création de groupes

Dans le cas d'un établissement qui possède plusieurs comptes « Site », il est possible de les regrouper. Ainsi, si plusieurs sites coexistent au sein d'une installation (p. ex. Étage 1, Éétage 2, etc.), il peut être pertinent de créer un groupe Installation qui regroupe les différents sites. Cela peut également s'appliquer dans le cadre d'un regroupement d'installations (p. ex : Groupe CHSLD, Groupe CH, etc.)

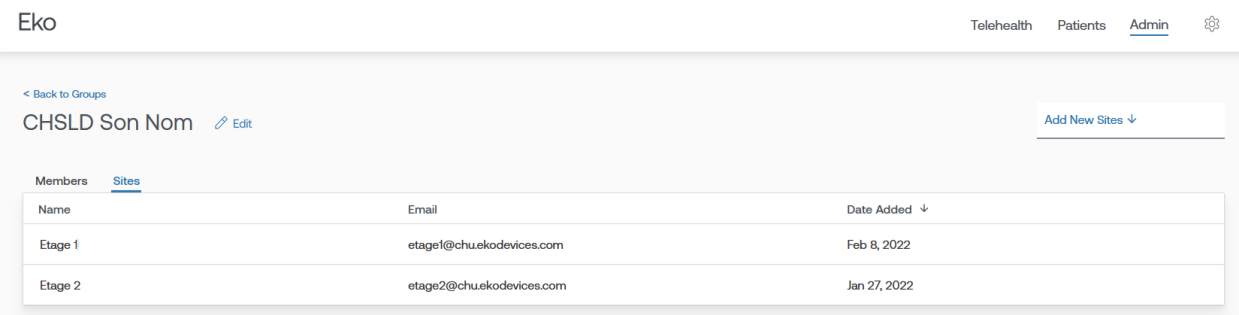

### Modifier le mot de passe

Pour modifier le mot de passe du tableau de bord Eko, cliquez sur l'icône des paramètres, puis sur « *Settings* ».

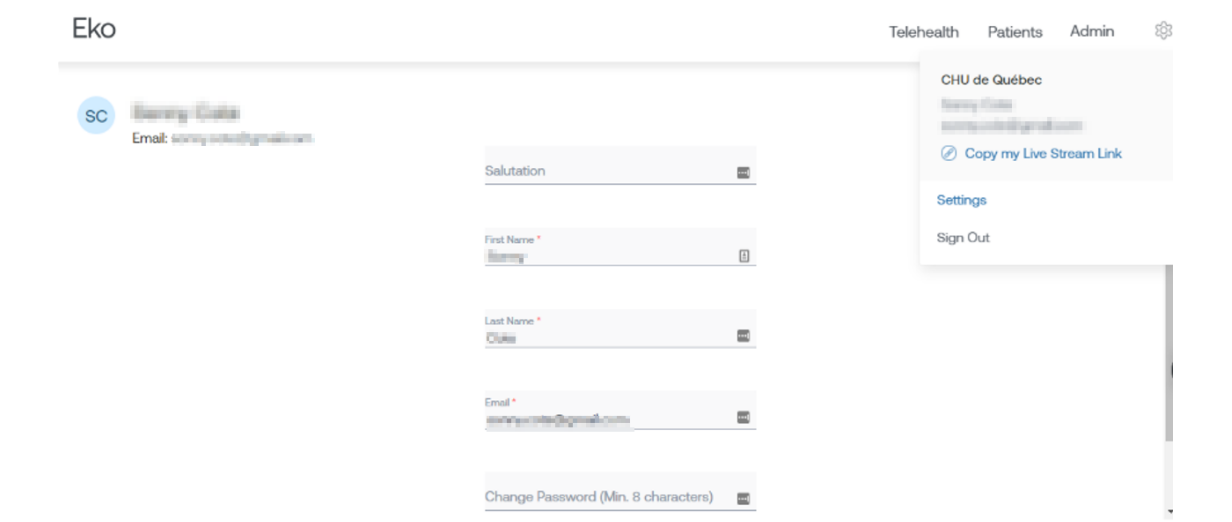

# <span id="page-17-0"></span>**GLOSSAIRE**

**Site** : Point terminal de télémédecine équipé du dispositif et de l'application Eko.

- Peut lancer une diffusion en direct à l'aide de l'application Eko et de l'appareil Eko.
- Permet d'accéder aux données de ses propres patients.
- Permet d'accéder à d'autres flux en direct, mais uniquement à partir du tableau de bord institutionnel d'Eko (le menu de flux en direct est absent de l'application mobile et Windows d'Eko).

Eko recommande que les sites soient désignés pour les emplacements, les spécialités ou les individus où le patient est évalué. Ces utilisateurs auront besoin de l'application et du matériel Eko pour lancer une session de diffusion en direct. Ils n'auront probablement pas besoin d'utiliser le tableau de bord Eko personnalisé.

**Membre** : Un clinicien ou un membre du personnel ayant la possibilité d'accéder aux points de terminaison de diffusion en direct et aux données des patients.

- Peut accéder à ses propres patients.
- Peut accéder aux diffusions en direct du site, mais uniquement à partir du tableau de bord institutionnel d'Eko (le menu de diffusion en direct ne figure pas sur l'application mobile et Windows d'Eko).
- Ne possède pas les droits nécessaires pour inviter de nouveaux membres.
- N'a pas la possibilité de créer de nouveaux sites.

**Administrateur** : Un membre du personnel qui possède des droits d'administration. Il peut créer, modifier ou supprimer des sites et des groupes mais aussi ajouter ou retirer des membres.

- Désigné par le superadministrateur de l'établissement.
- Peut accéder à ses propres patients ainsi qu'à ceux des autres membres de l'établissement.
- Peut accéder à tous les flux en direct (y compris à ceux des sites).
- Peut inviter de nouveaux membres mais ne peut pas leur octroyer des droits d'administrateur.

Si un membre clinicien a besoin d'accéder à tous les enregistrements ou de voir l'ensemble des patients, il doit obtenir un accès de niveau administrateur.

**Superadministrateur** : Il possède des droits d'administration et peut créer, modifier ou supprimer des sites et des groupes mais aussi ajouter ou retirer des membres. Il est également en mesure d'octroyer des droits d'administrateur à d'autres membres.

Le représentant Eko peut aider à désigner un superadministrateur après la création du tableau de bord. S'il faut changer de superadministrateur , contactez au préalable le responsable de la réussite client Eko.

- Est désigné par le représentant d'Eko.
- A accès à l'ensemble des patients.
- Peut accéder à tous les flux en direct (y compris à ceux des sites).

• Peut octroyer des droits d'administrateur à un utilisateur, que celui-ci soit un nouveau membre ou non. Eko recommande que le superadministrateur soit la personne qui supervise le déploiement du matériel et des logiciels Eko.

#### <span id="page-18-0"></span>**Références :**

- Manuel de l'utilisateur Eko DUO (2020) : [https://www.healthproductsforyou.com/ProdImages/CommonFile/eko-duo-ecg-plus-digital](https://www.healthproductsforyou.com/ProdImages/CommonFile/eko-duo-ecg-plus-digital-stethoscope-user-manual.pdf)[stethoscope-user-manual.pdf](https://www.healthproductsforyou.com/ProdImages/CommonFile/eko-duo-ecg-plus-digital-stethoscope-user-manual.pdf)
- Site Internet Eko (2021) : [Stéthoscope électronique Eko](https://www.ekohealth.com/)

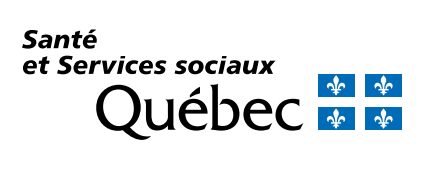

msss.gouv.qc.ca

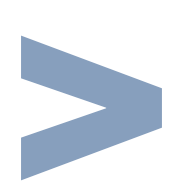

21-915-12W © Gouvernement du Québec, 2022